## **Changing a TWCloud license**

**On this page:**

- [Getting a new TWCloud license from the current license server](#page-0-0)
- [Getting a new TWCloud license from another license server](#page-1-0)

Changing a license or updating it through the **Server license** section on the **Settings application** requires a user with a Server Administrator role. Changing a license means returning the current one you are using to the FLEXnet License Server, setting the server capacity back to zero, and then leasing a new one.

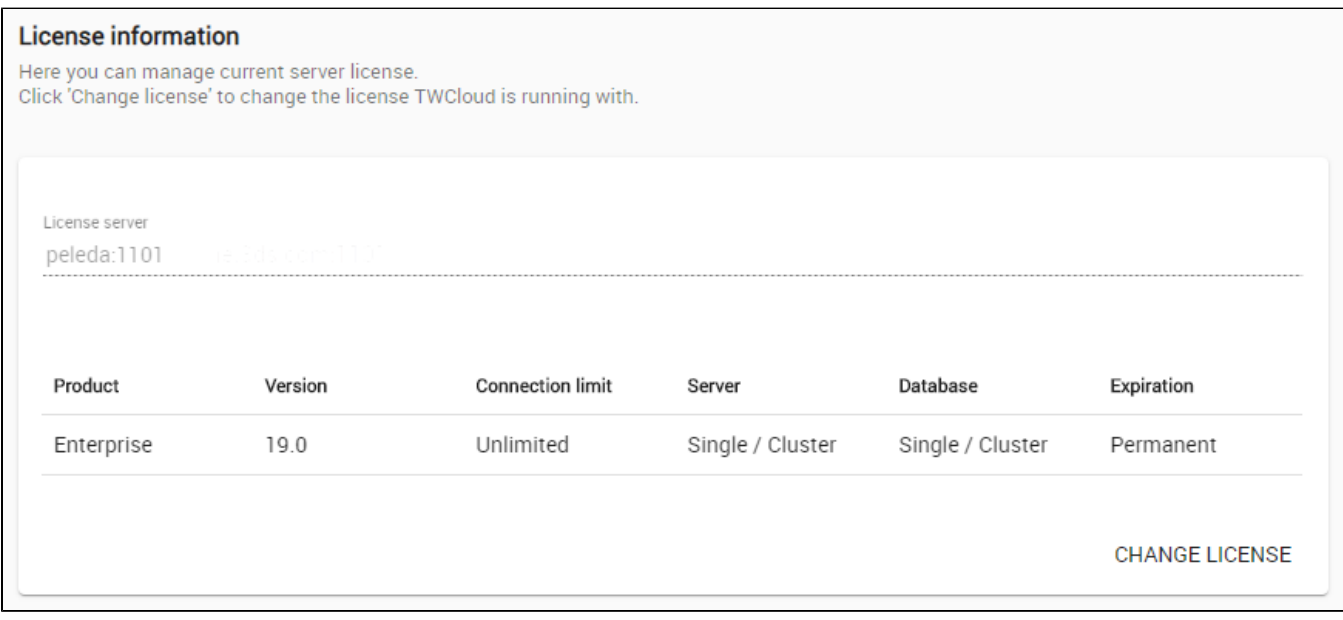

The **License Information** section contains the details about the license server and the license key that is currently in use. Click the **Change License** butto n only if you want to change your license because it will cause the current license to be deleted and allow you to select one of the available licenses and use it.

## <span id="page-0-0"></span>**Getting a new TWCloud license from the current license server**

To get a new TWCloud license from the current license server

- 1. [Log into the TWCloud Admin](https://docs.nomagic.com/display/TWCloud2021xR1/Accessing+TWCloud+Admin) with an Administrator account or user with a **Server Administrator** role.
- 2. Using App bar, navigate to **Settings** application.
- 3. Click the **Change License** button. A dialog informing that you are about to delete the license you are currently using will open.
- 4. Click **Update**.

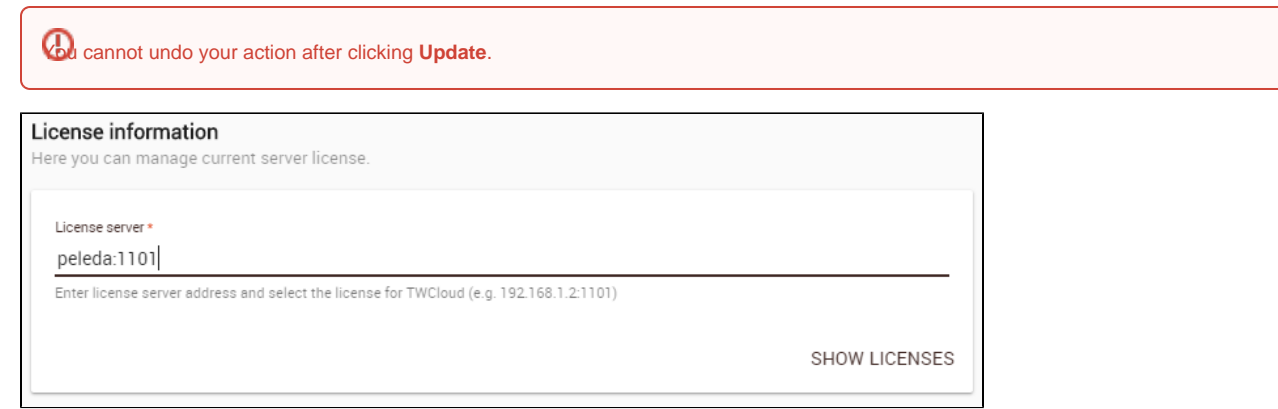

5. Your current license server address appears in the **License Server** box. Click the **Show Licenses** button. TWCloud Admin will update the license information and show all available license keys on the current license server in tabular form.

| License server *<br>peleda:1101 |         |                         |                     |                     |                    |            |
|---------------------------------|---------|-------------------------|---------------------|---------------------|--------------------|------------|
|                                 |         |                         |                     |                     |                    |            |
| Product                         | Version | <b>Connection limit</b> | Server              | Database            | In use (available) | Expiration |
| <b>Business Pro</b>             | 19.0    | Unlimited               | Single              | Single /<br>Cluster | 11(50)             | Permanent  |
| Enterprise                      | 19.0    | Unlimited               | Single /<br>Cluster | Single /<br>Cluster | 13(50)             | Permanent  |
| Standard                        | 19.0    | 10                      | Single              | Single              | 0(100)             | Permanent  |
| <b>Business</b>                 | 19.0    | $25+$                   | Single              | Single              | 3(50)              | Permanent  |

6. Select a new license key from the table and click **Confirm** button. Your new license will be applied and appear in the **Server License** section.

## <span id="page-1-0"></span>**Getting a new TWCloud license from another license server**

To get a new TWCloud license from another license server

- 1. [Log into the TWCloud Admin](https://docs.nomagic.com/display/TWCloud2021xR1/Accessing+TWCloud+Admin) with an Administrator account.
- 2. Using App bar, navigate to **Settings** application.
- 3. Click the **Change License** button. A dialog informing that you are about to delete the license you are currently using will open.
- 4. Click the **Yes** button.
- 5. Type the address and port of another license server in the **Server license** box.
- 6. Click the **Show License** button. All available license keys on the new server license will appear in tabular form.
- 7. Select a new license key from the table and click **Confirm**. Your new license will be applied and appear in the **License Information** section.

## **Related pages**

[Accessing TWCloud Admin](https://docs.nomagic.com/display/TWCloud2021xR1/Accessing+TWCloud+Admin)